# **Guide technique Création ou renouvellement des Unités de Service Inserm**

**Connectez-vous ausiteEVA: https://eva3-accueil.inserm.fr/sites/eva/uniteequipe/us/Pages/default.aspx**

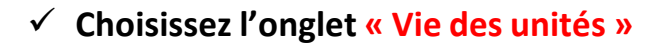

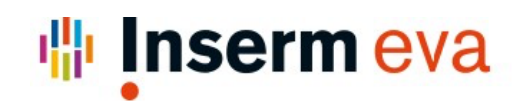

- 13

Concours | Recrutement Handicap | Appels à projets | Vie du chercheur | Vie des unités | Les instances d'évaluation | Contacts | Créer un compte EVA3 | Se connecter à EVA3

Lire les informations disponibles sur la page d'accueil

## ü **Cliquersur l'onglet « Accompagnement des Unités de Services »**

**CONTROL** 

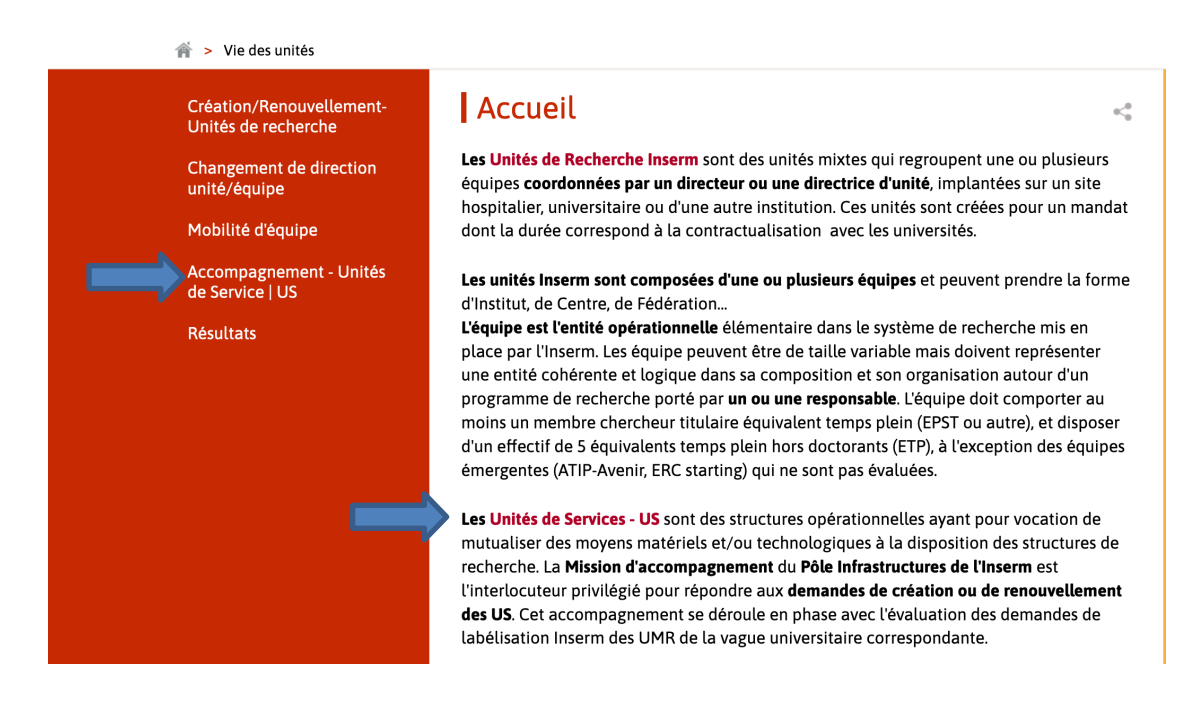

## ü **Procéder à votre Inscription sur EVA**

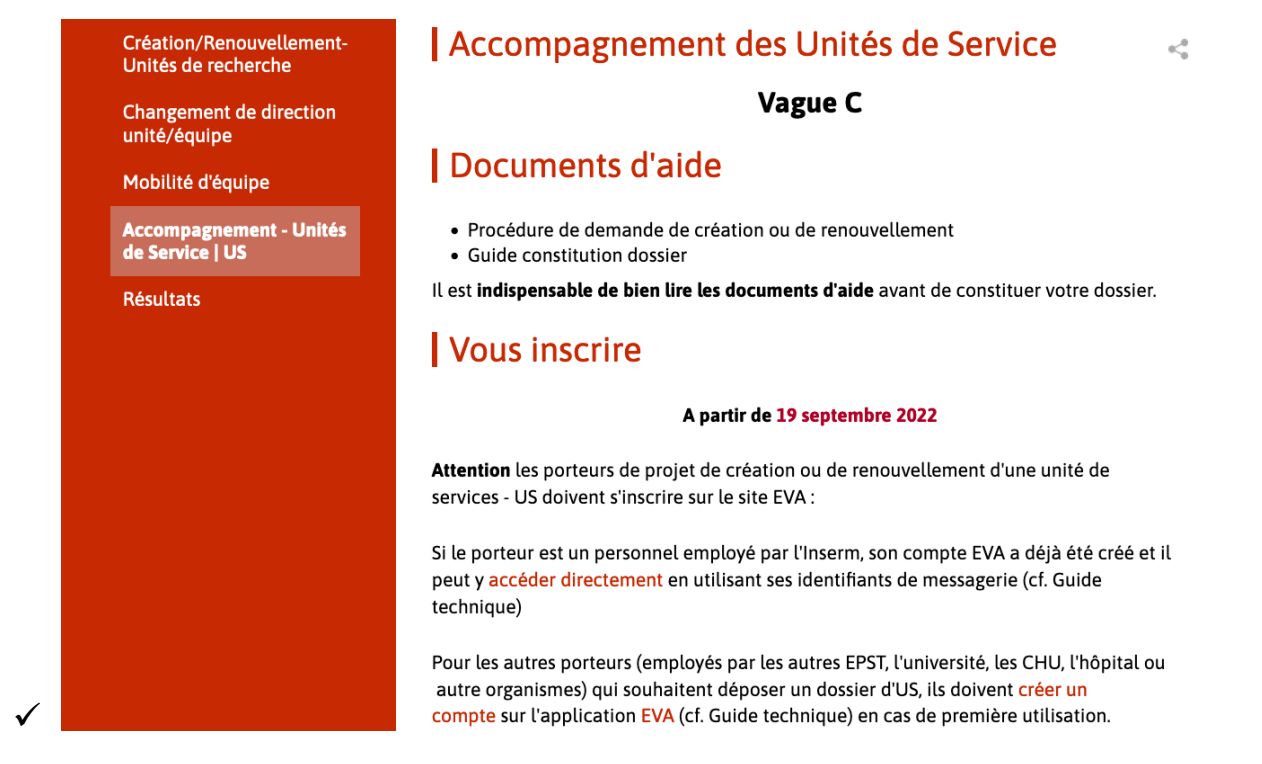

**- Soit par demande de création d'un compte utilisateur EVA pour les chercheurs NON-Inserm n'ayant pas de compte..**

Vous devez vous connecter à EVA via le lien: https://www.eva3.inserm.fr/create ou cliquer sur l'onglet "Créer un compte EVA3".

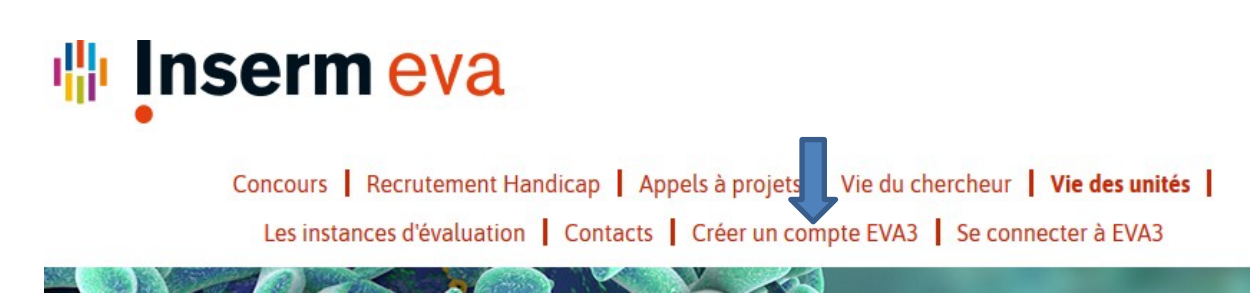

#### Renseigner le formulaire suivant en ligne:

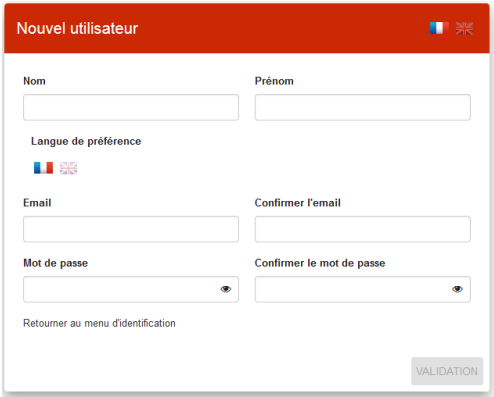

Attention: l'identifiant de votre compte est votre adresse e-mail. Cette adresse e-mail ne peut plus être modifiée. Pour en changer vous devez joindre l'administrateur: eva@inserm.fr Vous allez ensuite recevoir un mail pour activer votre compte utilisateur-Vous devrez réaliser cette activation sous 48h.

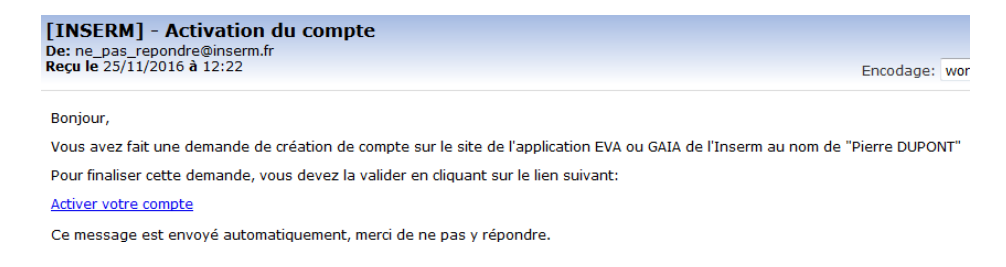

**- Soit vous êtes un agent salarié Inserm**, **vous êtes alors connus par l'application et disposez déjà d'un compte sur EVA3 (prenom.nom@inserm.fr)**

Votre code utilisateur correspond à votre adresse e-mail Inserm et le mot de passeest celui de votre messagerie Inserm.

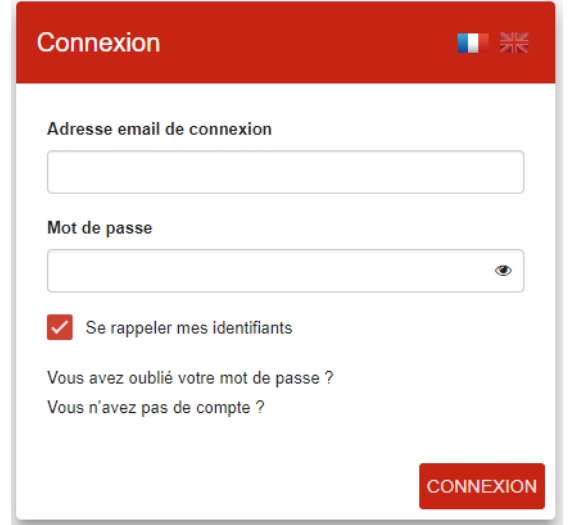

Dans ce cas, ne créer pas de nouveau compte, vous auriez à remplir plusieurs fois les mêmes formulaires sivous postulez à plusieurs programmes (creation-renouvellement de structure, activité, promotion…).

*Il est fortement recommandé d'utiliser le navigateur Google Chrome ou Mozilla Firefox (dernière version) afin d'éviter toute difficulté technique pour vos démarches en ligne sur EVA.*

*Pour tous problèmes techniques, veuillez contacter : le Centre de Service ou le Help Desk / Support aux usagers Courriel : eva@inserm.fr*

ü **Constitution du dossier d'US : Revenirsur la page suivante en cliquant sur le lien : https://eva3-accueil.inserm.fr/sites/eva/unite-equipe/us/Pages/default.aspx**

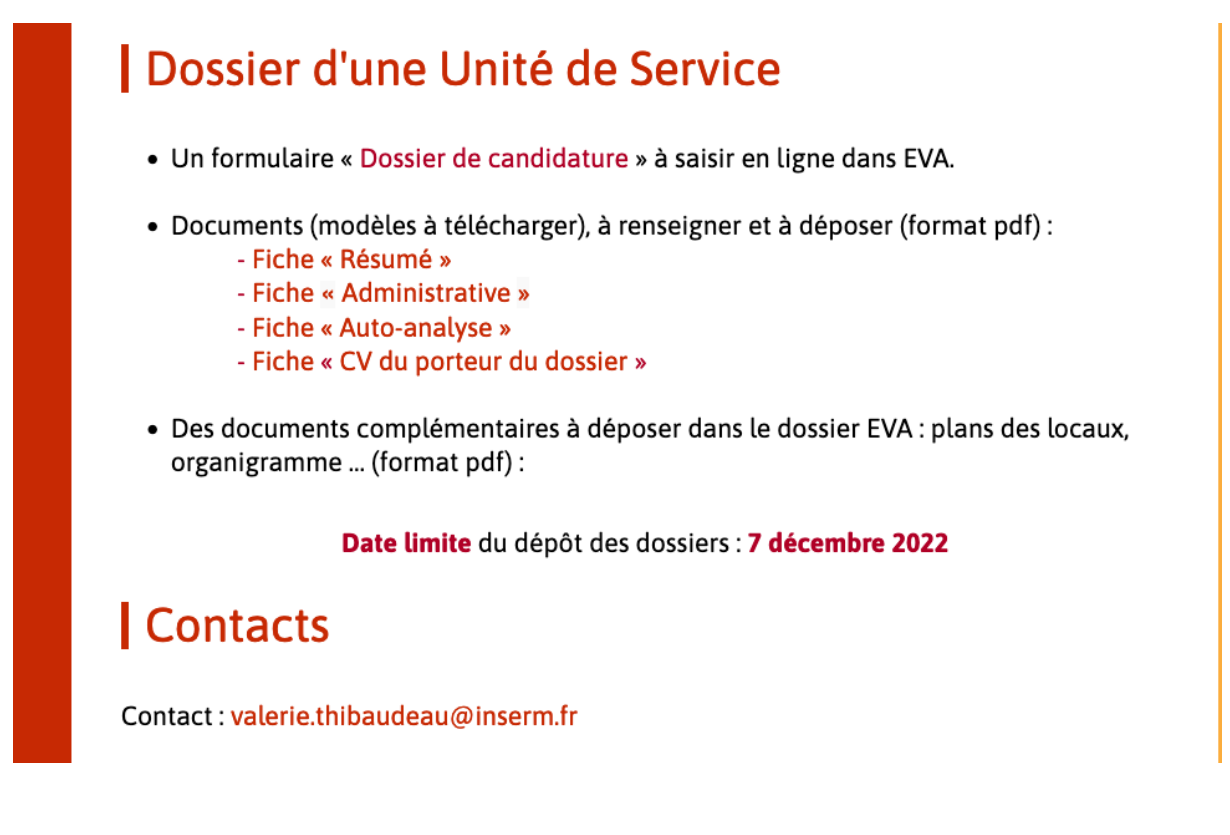

**-** Télécharger les 4 fiches à remplir. Ensuite, vous serez en mesure de les éditer via des applications logicielles bureautique (Word, Open Office par exemple). Pour terminer cette partie, veuillez convertir chacun des fichiers renseignés au format PDF au préalable du dépôt sur votre dossier EVA.

### **Pour poursuivre la démarche, nous vous invitons à suivre les étapes suivant dans l'ordre présenté :**

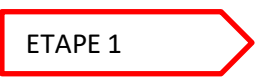

Lien : https://eva3-accueil.inserm.fr/sites/eva/unite-equipe/us/Pages/default.aspx

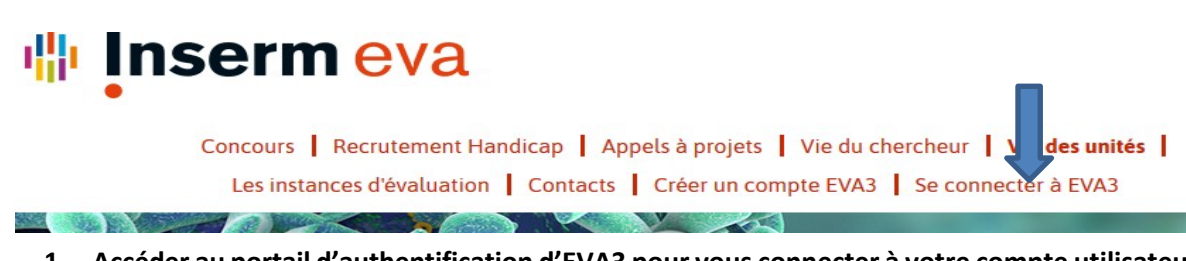

**1. Accéder au portail d'authentification d'EVA3 pour vous connecter à votre compte utilisateur:**

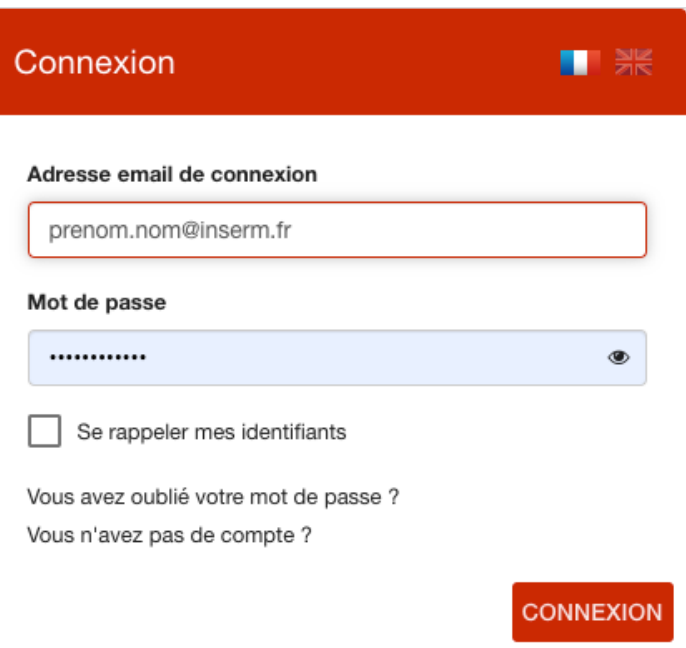

**2. Après connexion, vous serez redirigé vers l'écran d'accueil, accessible à tout moment également via l'onglet :** ACCUEIL , sur la tuile mère "**ESPACE-STRUCTURE**" cliquer sur le bouton"**Accès à la session**" .

 $\mathcal{L}$ 

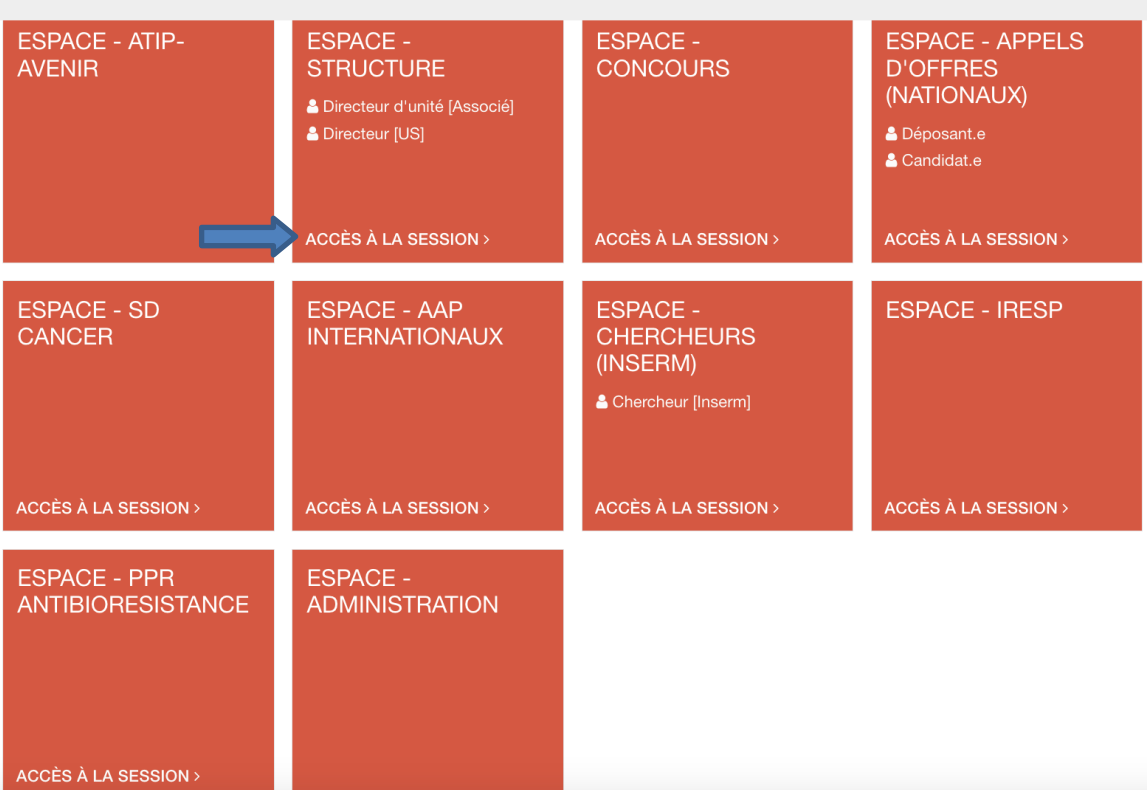

**3.** Cliquer sur le bouton **« S'INSCRIRE»** de la tuile fille " **UNITES DE SERVICES-VAGUE C**" pour voir apparaître la mire d'inscription et cliquer sur le bouton **« Valider ».** À ce stade, la **création de votre dossier électronique (à renseigner)sera effective.**

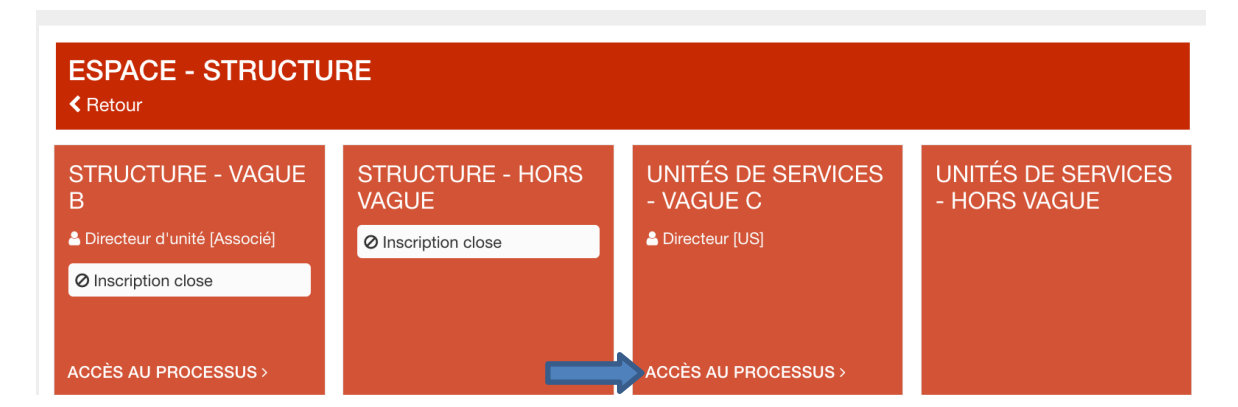

5. Suite à votre inscription au processus**, vousrecevrez un mail de confirmation** sur votre adresse demessagerie qui est le login de votre compte utilisateur EVA3.

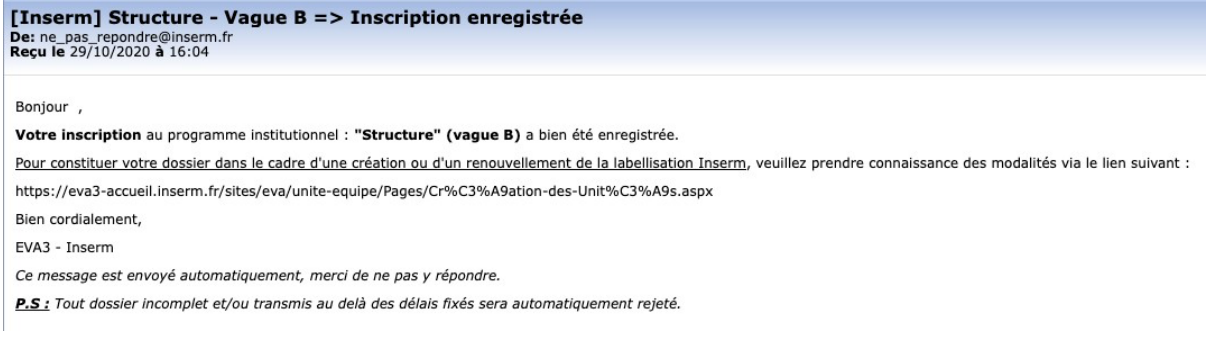

6. Désormais vous êtes en mesure de compléter votre dossier en ligne et de joindre les documents (cf Etape 2 page 7)

Toutefois, si vous avez procédé à une déconnexion après inscription ou que vous avez été redirigés sur l'écran d'accueil (après un clic sur l'onglet « Accueil », **il conviendra de reproduire le point « 2. de l'étape 1.** Sur la tuile : " **UNITES DE SERVICE-VAGUE C**", cliquez sur le bouton "**Accès au processus**"pour trouver la tuile dédiée à votre dossier en ligne.

# Unités de services - Vague C

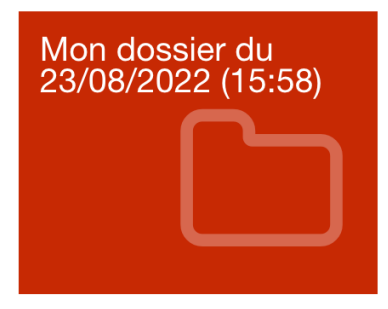

- 7. En cliquant sur la tuile ci-dessus, vous serez redirigé sur le formulaire d'accueil de votre dossierélectronique. L'interface proposera un menu (sur fond orange) qui :
	- *a. Présentera lesformulairesintrinsèques au dossier.*
	- *b. Permettra de naviguer entre ces derniers pour les consulter et/ou les alimenter*

*jusqu'à la date limite de transmission des dossiers.*

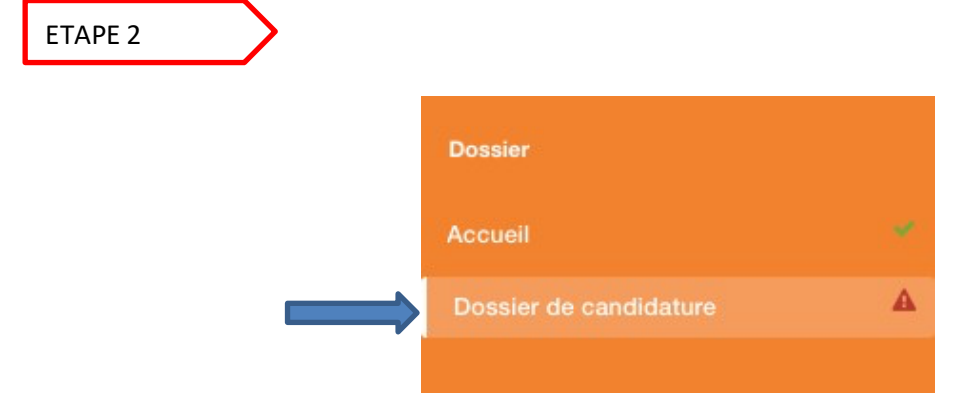

**Cliquer**sur le formulaire "Dossier de candidature" et **renseigner en ligne** la partie **Identification de l'US**. Notez que tousles champs affichant le symbole « \* » doivent être saisis avant toute tentative de transmission de dossier.

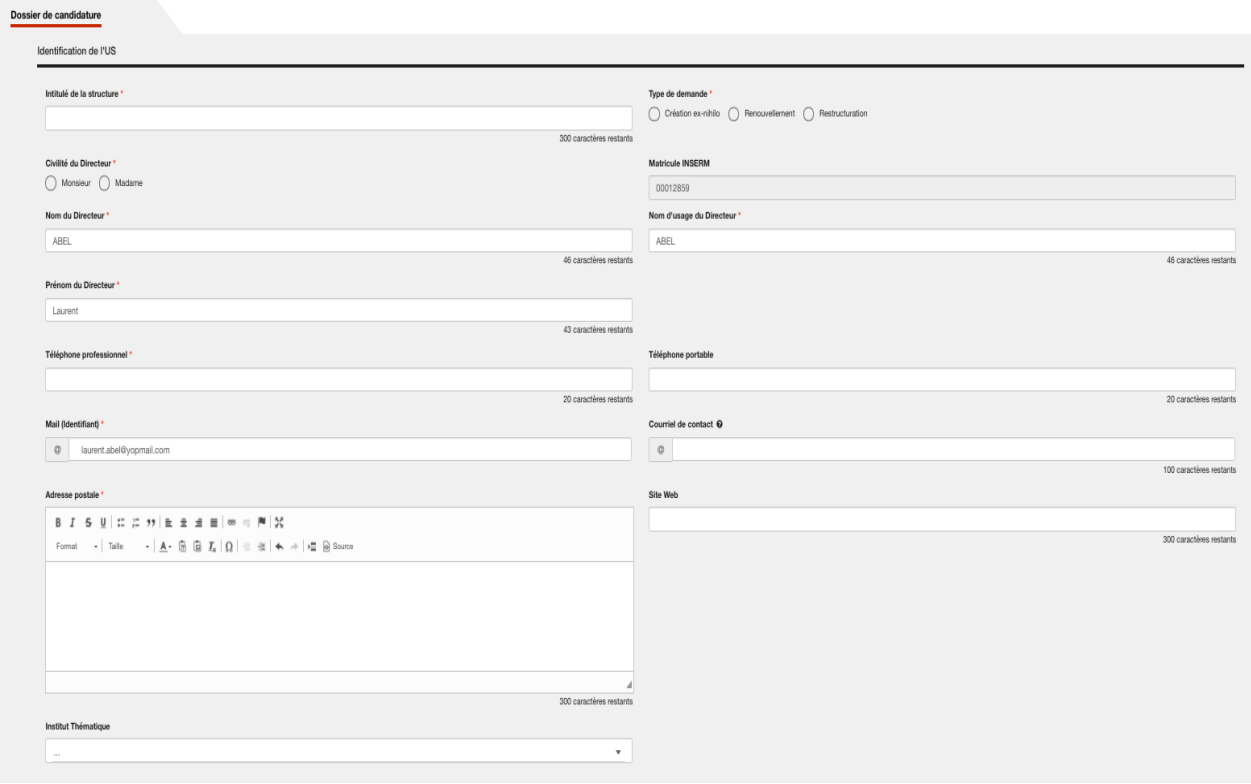

**1. Joindre** les 4 fichiersrenseignés avec les annexes **au format pdf dans votre dossier de saisie en ligne**

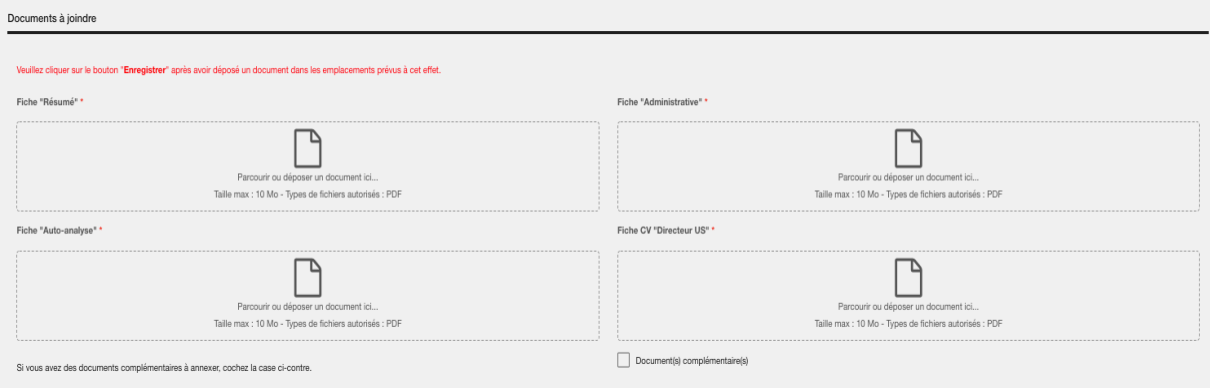

Nous vous recommandons vivement d'utiliser les boutons d'enregistrement (situés au-dessus et au-dessous

des données à compléter) après avoir déposé chaque document pdf et au fur et à mesure que vous renseignez votre dossier électronique.

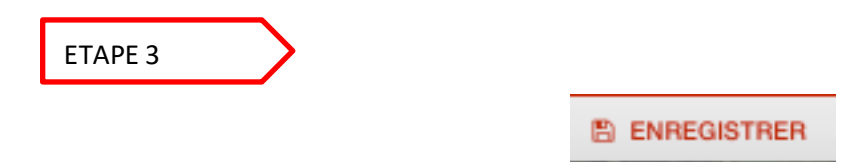

#### **1. Valider et transmettre votre dossier**

La date de validation du dossier se renseigne automatiquement à la validation. Cette validation permet la transmission de votre dossier à la Mission Accompagnement du Pôle Infrastructures Inserm

Jusqu'à la date de clôture du processus, il est toujours possible de modifier votre dossier. Après les modificationsne pas oublier de cliquer à nouveau sur le bouton « Valider et transmettre mon dossier ».

*Pour toutes informations complémentaires sur la constitution du dossier, veuillez contacter la Mission Accompagnement à l'adresse: pole-infrastructures@inserm.fr*